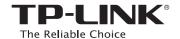

# **Quick Installation Guide**

Applicable Model: TL-WA830RE

ERC

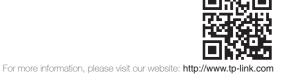

# Option ONE Quick Setup using the WPS Button Your router should support WPS. Otherwise, please use Option TWO.

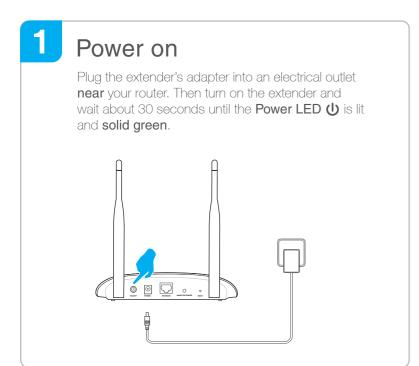

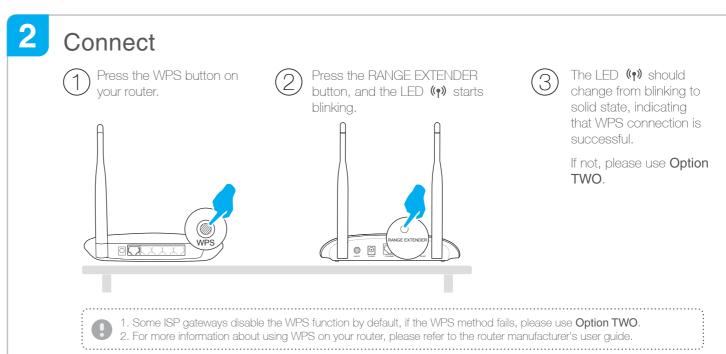

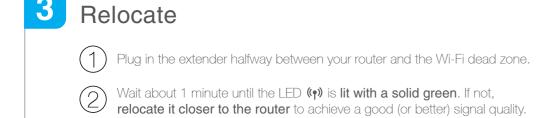

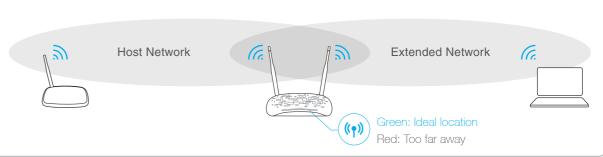

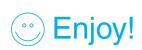

The extended network shares the same network name and password as your host network.

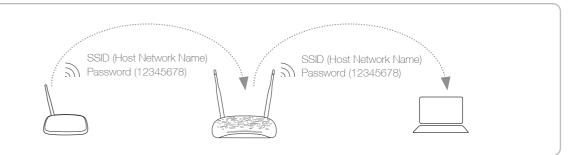

# LED Explanation

( $\uparrow$ ) (RE) Blinking green: WPS connection is in process.

Solid green: The extender is connected to the router, and is in a ideal location.

Solid red: The extender is connected to the router, but too far away from the router.

Off: No active connection.

(Power)

On/Off: The extender is on or off.

Blinking: The extender is initializing.

☐ (Ethernet)

On/Off: The Ethernet port is connected or not connected.

(Wireless)

On/Off: The extender's wireless function is on or off.

# FAQ(Frequently Asked Questions)

#### Q1. What should I do if my router doesn't have a WPS button?

A: Please use **Option TWO** to set up the extender.

#### Q2. What should I do if I cannot access the extender's web interface?

A1: Make sure your computer is connected to the extended network.

A2: Make sure your computer is set to obtain an IP address automatically.

#### Q3. Why does the LED $(\P)$ not change to solid state after I completed Option TWO?

- A1: You may have entered the incorrect Wi-Fi password of your host network during the configuration. Log into the extender's web-based interface http://tplinkrepeater.net to check the password and try again.
- A2: Reset the extender and go through the configuration again.

#### Q4. How do I reset the extender?

A: With the extender powered on, use a pin to press the **RESET** button and all the LEDs should turn on momentarily, then release the button.

# Option TWO Quick Setup using Web Browser

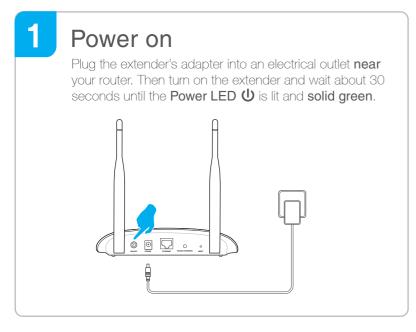

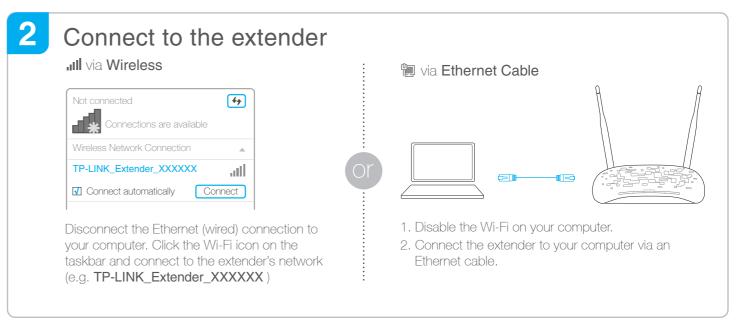

# 3 Configure

Launch a web browser and type

http://tplinkrepeater.net into the URL field and
use admin (all lowercase) for both Username
and Password to log in.

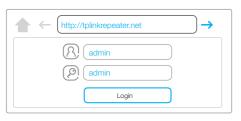

- If the login window does not pop up, please refer to the FAQ > Q2.
- Select your router's **2.4GHz host network** and enter the password, then click **Next**.

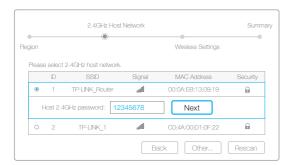

Create a new username and password to log in the web management page, then click **Confirm**.

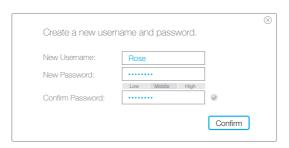

Either copy the host's SSID or customize it for 2.4GHz extended network, then click **Next**.

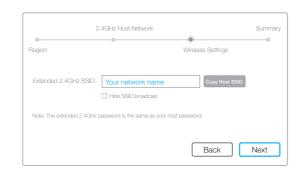

 $\bigcirc$  Select your region, then click **Next**.

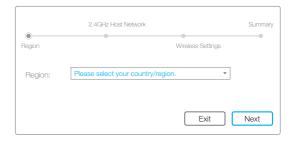

Verify your wireless settings and click **Finish**. Then check the LED.

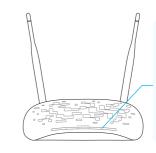

The LED (()) should turn on and stay solid, indicating that WPS connection is successful. If not, please refer to FAQ -> Q3.

# 4 Relocate

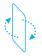

Flip this piece of paper, and refer to Step 3 of Option ONE.

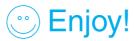

The extended network shares the same Wi-Fi password as your host network, but may have different network name if you customize the name during the configuration.

### **Entertainment Adapter**

The extender can be used as a wireless adapter to connect any Ethernet-only device such as a Blu-ray player, game console, DVR, or smart TV to your Wi-Fi network.

First, connect the extender to your router using Option ONE or Option TWO, then connect the extender to your Ethernet-only device via an Ethernet cable.

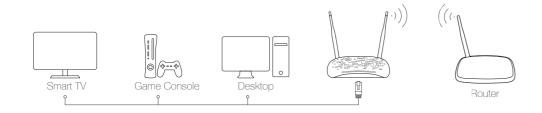

### **TP-LINK Tether APP**

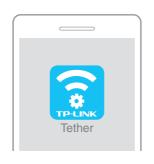

Tether app provides a simple, intuitive way to access, manage your extender using your iOS or Android devices.

 $\ensuremath{\mathsf{NOTE}}\xspace$  : AP mode of the extender is not supported by the Tether.

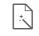

Do initial configuration of your extender

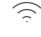

Change the basic extended network settings

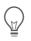

Turn off the LED at the specific time

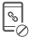

Block network access from specific devices

#### How to begin?

- 1 Scan the QR code to download the TP-LINK Tether app from the Apple App Store or Play Store.
- 2 Ensure your smart device is wirelessly connected to your extender.
- 3 Launch the Tether app and start managing your extended network.

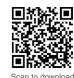